## **GDX36**

## Adding a Digital Banner to your Email Signature in Outlook

- **1) Save your Digital Banner** to your Computer
- **2)** Start a **New Email**
- **3)** Click the **Insert** tab in the ribbon at the top of the page
- **4)** Click on **Signature** and then **Signatures** from the dropdown
- **5)** Under **Select Signatures to Edit** choose your signature
- **6) Copy** your original signature
- **7)** In the Select Signatures to Edit window click **NEW** and **name your new signature**
- **8) Paste** your email signature in the **Edit Signature window**
- **9)** To the far right of the window click the **Image Icon** (looks like a computer monitor), select the **saved banner** and click **OK**
- **10)** To **embed a link** to a website, select the **banner** and click the **Link icon**.
- **11)** Add the **URL** into the window next to address and click **OK**.
- **12)** Under **Choose Default Signature** select the **email account** you want the signature to be displayed
- **13)** Under **New Message** select the name of the **new signature**
- **14)** Under **Replies and Forwards** select the name of the **new signature**
- **15)** Click **OK** to complete.
- **16) Test your new signature by starting a new email and sending it to yourself.**

**\*\*\*Please note…any Digital Banner you want to add must be approved by Wealthcare and LPL compliance first.**

FOR INTERNAL USE ONLYFOR INVESTMENT PROFESSIONALS ONLY

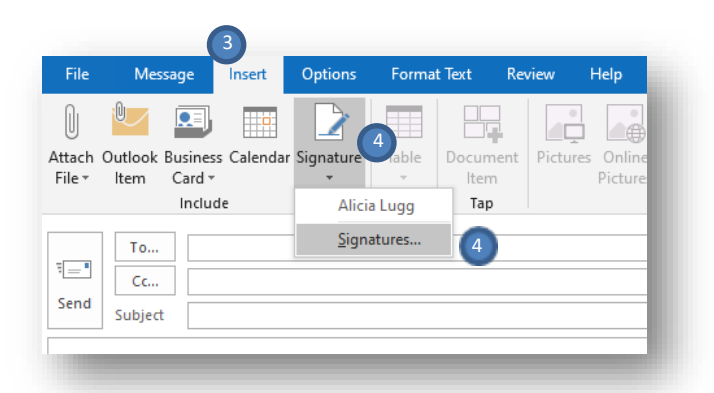

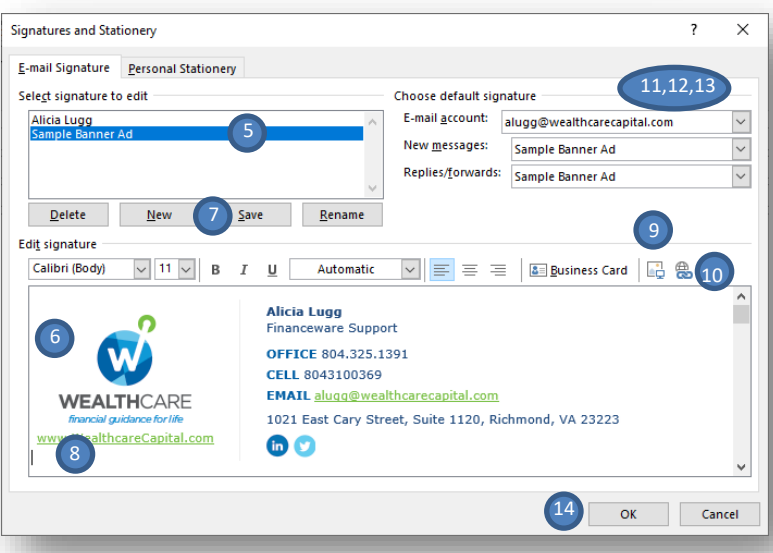